**Our Digital Future** MAGINE WHAT'S POSSIBLE...

**ieMR Advanced** 

## **Unlisted fluid order – continuous fluid orders for patients on hyperhydration modified from CHARM orders**

**Medication Management**

**Quick reference guide**

If a patient needs modifications to fluids prescribed on CHARM paper orders these orders must be ceased and the new fluid regime prescribed in ieMR.

## **Continuous fluid orders**

Currently most order sentences for IV fluids will prescribe the fluids on a 'bag-by-bag" schedule however Oncology patients on hyper-hydration should have their chemotherapy hyper-hydration prescribed as a truly continuous order. This will allow the nursing staff to continue to administer the IV fluids until the planned end time ensuring that the patient will not miss out on hydration due to an order not being current.

At the time of LCCH go-live the only truly continuous order sentences that are available are for:

- 0.9% Sodium Chloride (CONTINUOUS)
- 3.3% Glucose and 0.3% Sodium Chloride (CONTINUOUS)

An 'unlisted' fluid order will need to be placed to prescribe all other hyper-hydration regimes that have a different base fluid.

**Note:** Do not use unlisted (continuous) for 0.9% Sodium Chloride or 3.3% Glucose and 0.3% Sodium Chloride base fluids as there is a (CONTINUOUS) orderable in the catalogue for these

## **To place an unlisted fluid order**

1. In the new order entry screen search for *unlisted continuous*

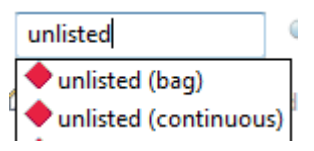

2. Select the *unlisted continuous* order. The following alert will fire. Select *OK*

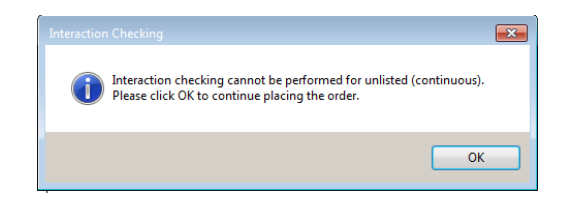

3. The order entry format (OEF) will open on the continuous details tab.

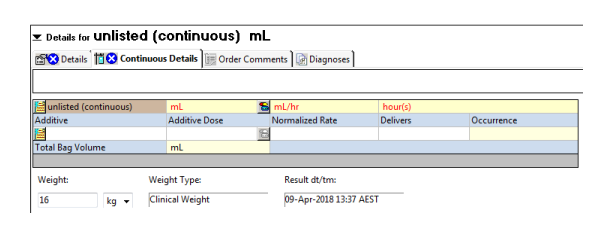

- 4. Re-name the unlisted order. Click in the unlisted (continuous) box and replace the word unlisted with the base fluid. Do not delete (Continuous) If using a pre-mix bag eg: 3.3% Glucose and 0.3% Sodium Chloride & Potassium Chloride 20mmol/L the entire bag name must be entered in this field.
- 5. Enter a bag volume of 1000ml into the volume field.
- 6. Enter the rate into the ml/hr field.

unlisted (continuous) mL

0.45% Sodium Chloride (conti 1000 mL

7. The total time for the infusion will populate in the hours field.

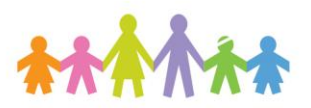

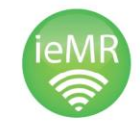

 $\frac{1}{2}$  mL/hr

 $\approx$  225 mL/hr

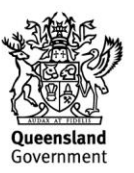

 $hour(s)$ 

 $4.4$  hour(s)

- 8. Click **the studies** to add IV additives to the fluid order.
- 9. The following search window will open. Enter the additive into the search field. Select the desired additive, additional additives can be added as required.

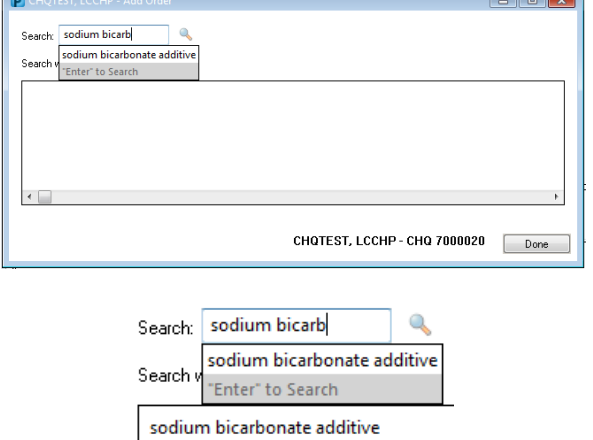

10. Enter the dose of the additive into the yellow dose field in mmol for electrolytes.

X sodium bicarbonate additive

11. Click on the details tab. **SK** Details

12. Enter IV into the route of administration field.

\*Route of administration:

13. Ensure that the duration and the duration unit fields are blank.

Duration:

Duration unit:

- 14. Enter any instructions for the hydration into the special instructions field. Include details regarding duration of infusion where relevant eg: continue until mtx level <x.x
- 15. Select orders for signature and sign.

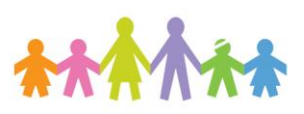

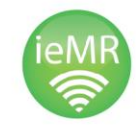

**V** 

 $\checkmark$ 

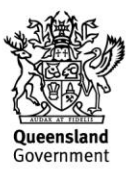